## **Freemind**

El mapa conceptual es una técnica muy utilizada en educación para la representación gráfica del conocimiento. Un mapa conceptual es una red de conceptos. En la red, los nodos representan los conceptos, y los enlaces las relaciones entre los conceptos en forma de flechas etiquetadas.

En este capítulo se propone el uso de **Freemind** como un programa gratuito para crear y publicar mapas conceptuales.

## **1. Instalación de Freemind**

- 1. Descarga y ejecuta el instalador **Freemind.exe** en tu equipo. Este instalador simplemente descomprime su contenido a una carpeta de tu disco duro o pendrive. Se trata de un versión portable y por tanto no necesita instalación.
- 2. Para ejecutar el programa sitúate dentro de la carpeta creada por el instalador y haz doble clic sobre el programa **Freemind.exe.**

Otra posibilidad es visitar la página oficial de **Freemind** para consultar si existe alguna versión más reciente: http://freemind.sourceforge.net/wiki/index.php/Main\_Page Para que funcione FreeMind es necesario instalar previamente el intérprete de los programas de Java conocido normalmente Java Runtime Environment (JRE): http://java.com/es/download/manual.jsp

## **2. Crear un mapa conceptual**

En este ejemplo vamos a crear un mapa conceptual a partir de un esquema de texto elaborado previamente tras la lectura del artículo "El clima" en la enciclopedia Wikipedia: http://es.wikipedia.org/wiki/Clima .

- 1. Descarga y descomprime el ZIP: **climaWikipedia.zip**. Como resultado obtendrás un documento de texto **climaWikipedia.txt**. Haz doble clic sobre él para abrirlo con el Bloc de Notas.
- 2. Abre el programa **Freemind.**

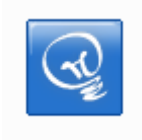

- 3. Sitúate en FreeMind y selecciona **Archivo > Nuevo** para crear un mapa conceptual nuevo.
- 4. En el nodo principal utiliza el teclado virtual para escribir: **El Clima.**

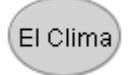

- 5. Selecciona el nodo principal y a continuación pulsa la tecla **Insertar** en el teclado virtual o bien selecciona en la barra de menús **Insertar > Nuevo Nodo Hijo.** Esto creará un nodo nuevo situado a la derecha unido al nodo principal "El Clima".
- 6. Utiliza el teclado virtual para teclear "Definición".
- 7. En el Bloc de Notas selecciona las tres líneas correspondientes a los ítems situados debajo del ítem Definición. En el Bloc de Notas elige **Edición > Copiar.**
- 8. Regresa a FreeMind, asegúrate de que está seleccionado el nodo "Definición" y a continuación pulsa en la barra de herramientas en el botón **Pegar.**

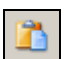

9. Como resultado de esta acción se crearán 3 nodos hijos del nodo "Definición" con el contenido de los 3 ítems copiados.

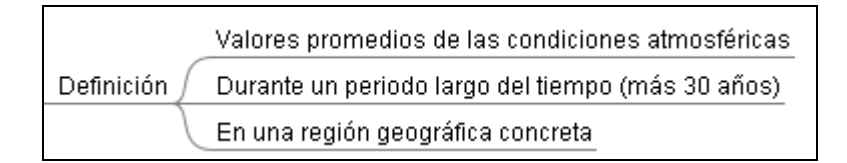

- 10. A continuación existen dos alternativas:
	- Crear el siguiente nodo hijo de "El Clima" a la izquierda: para ello selecciona el nodo principal y pulsa en el botón **Nuevo Nodo Hijo** o bien selecciona **Insertar > Nuevo Nodo Hijo.**
	- Crear el siguiente nodo hijo de "El Clima" también a la derecha y debajo del anterior. Para ello selecciona el anterior nodo hijo, es decir, "Definición" y a continuación pulsa en el teclado virtual "**Enter"** o bien selecciona **Insertar > Nuevo Nodo Hermano.** En este caso vamos a elegir esta segunda opción.
- 11. Escribe el texto del segundo nodo hijo: "Tiempo meteorológico" utilizando el teclado virtual. Repite los pasos 8-9-10 para añadir los nodos hijos correspondientes.
- 12. Así sucesivamente hasta completar el mapa conceptual siguiendo el texto del Bloc de Notas. El resultado final se muestra en la siguiente imagen:

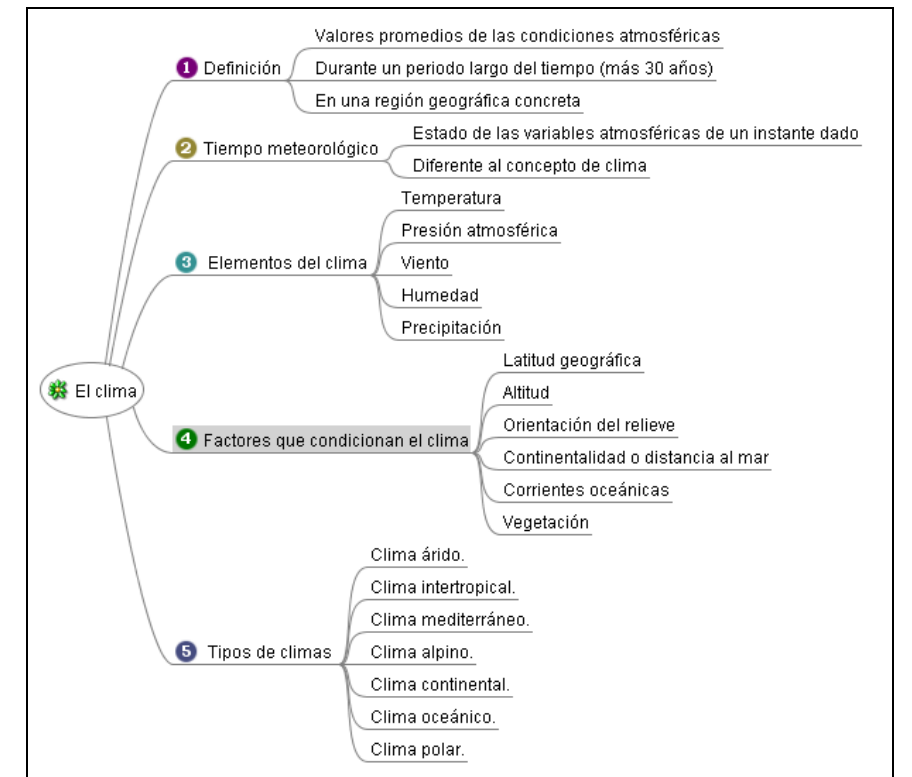

- 13. Si durante el proceso de edición necesitas eliminar un nodo basta con seleccionarlo previamente y pulsar en la tecla **Suprimir.** Otra opción es hacer clic derecho y elegir la opción **Eliminar Nodo.**
- 14. Para añadir los iconos haz clic sobre un nodo para seleccionarlo y luego haz clic en la barra de herramientas de iconos que se muestran en la columna izquierda.

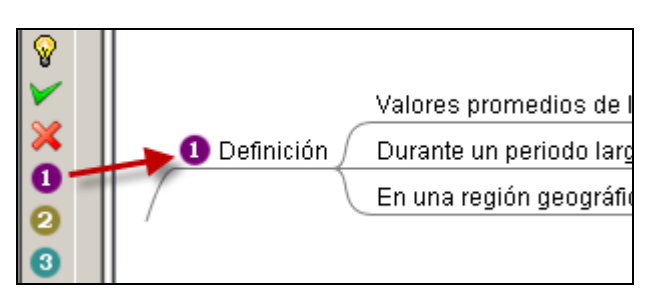

- 15. Para eliminar un icono de un nodo haz clic derecho sobre el nodo y elige la opción **Iconos > Eliminar último icono.** Las opciones de gestión más habituales sobre los nodos están accesibles mediante clic derecho sobre el nodo correspondiente.
- 16. Selecciona **Archivo > Guardar como** para guardar el mapa conceptual. En el cuadro de diálogo **Guardar como…** selecciona la carpeta destino e introduce el nombre del mapa. Por ejemplo: **clima.** Se guarda con la extensión **\*.mm**. Clic en el botón **Guardar.**
- 17. En posteriores ediciones puedes volver a abrirlo desde **Freemind** mediante **Archivo > Abrir.**
- 18. **FreeMind** ofrece la posibilidad de exportar el mapa conceptual a formato PDF mediante **Archivo > Exportar > Como PDF …**